Ай Ти Ви групп

# ACFA Intellect

Руководство по настройке и работе с модулем интеграции

«KeyWatcher»

Версия 1.1

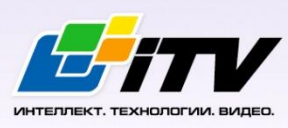

Москва 2014

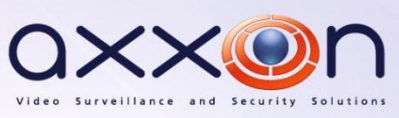

# <span id="page-1-0"></span>**Содержание**

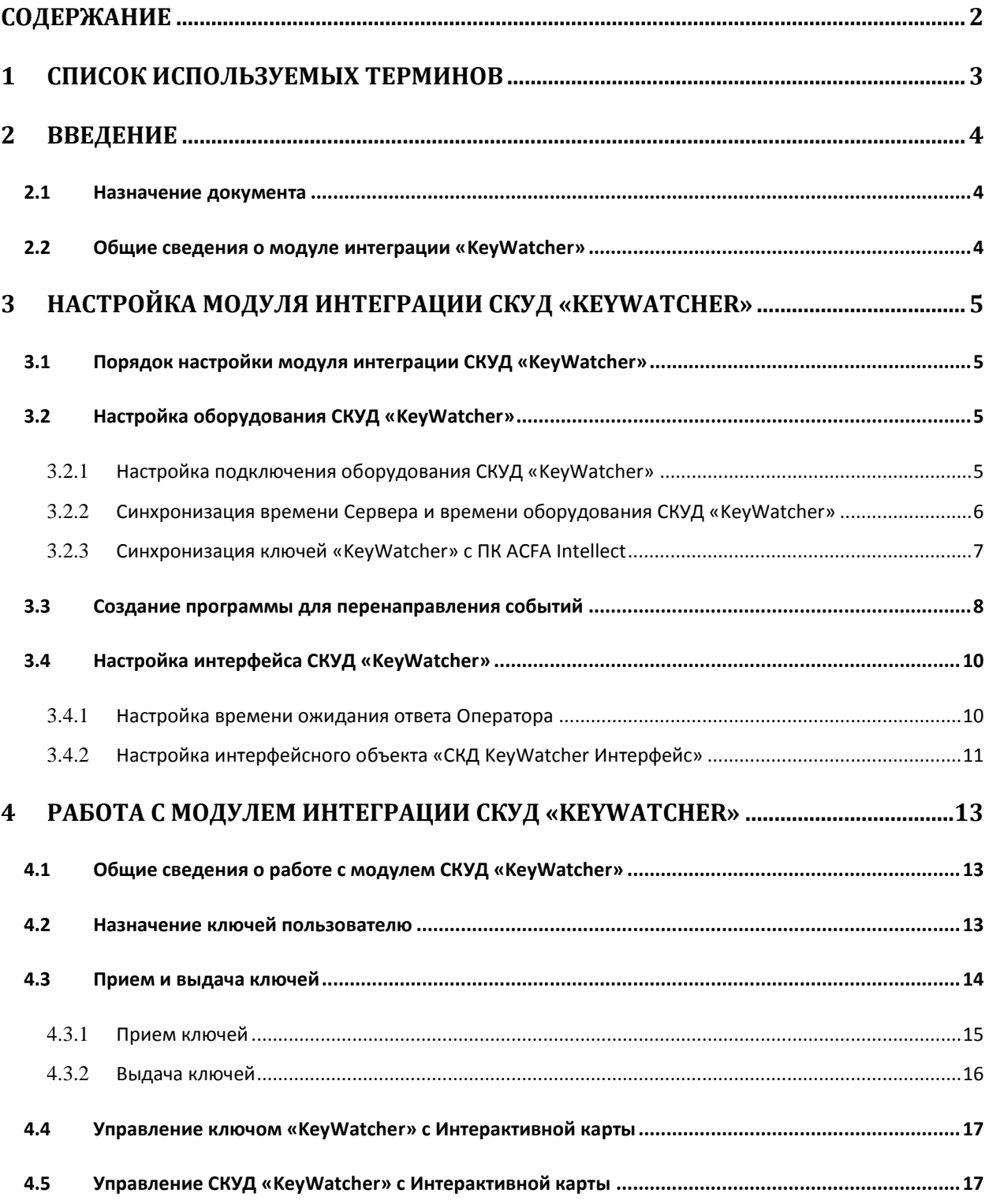

# <span id="page-2-0"></span>**1 Список используемых терминов**

Интегрированная система *СКД KeyWatcher* − компьютеризированная система авторизованной выдачи и контроля использования ключей и небольших предметов (электронная настенная ключница с системой контроля доступа к ключам).

Сервер *Интеллект* – компьютер с установленной конфигурацией **Сервер** программного комплекса *Интеллект.*

Время ожидания ответа Оператора – период времени, на протяжении которого отображается окно интерфейса *СКУД KeyWatcher*. В случае, если на протяжении этого времени Оператор не произвел никаких действия с данным окном, оно будет скрыто.

Временная зона – совокупность произвольного количества интервалов времени в пределах каждых суток временного цикла (от 1 до 366 дней), а также интервалов времени в течение особых дат. Временные зоны определяют график доступа на охраняемый объект.

# <span id="page-3-0"></span>**2 Введение**

### <span id="page-3-1"></span>**2.1 Назначение документа**

Документ *Руководство по настройке и работе с модулем KeyWatcher* является справочноинформационным пособием и предназначен для специалистов по настройке модуля *KeyWatcher*. Данный модуль входит в состав системы контроля и управления доступом (СКУД), реализованной на основе программного комплекса *ACFA Intellect*.

В данном Руководстве представлены следующие материалы:

- 1. общие сведения о модуле *СКУД KeyWatcher*;
- 2. настройка модуля *СКУД KeyWatcher*;
- 3. работа с модулем *СКУД KeyWatcher*.

### <span id="page-3-2"></span>**2.2 Общие сведения о модуле интеграции «KeyWatcher»**

Модуль *KeyWatcher* является компонентом СКУД, реализованной на базе ПК *ACFA Intellect*, и предназначен для выполнения следующих функций:

- 1. конфигурирование *СКУД KeyWatcher* (производитель Morse Watchmans);
- 2. обеспечение взаимодействия *СКУД KeyWatcher* с ПК *ACFA Intellect* (мониторинг, управление).

*Примечание. Подробные сведения о СКУД KeyWatcher приведены в официальной справочной документации по данной системе.* 

Особенностью модуля интеграции *СКУД KeyWatcher* является то, что он предоставляет графический интерфейс для подтверждения выдачи и приема ключей Оператором, тогда как само по себе оборудование *СКУД KeyWatcher* не предусматривает такой возможности.

На момент написания документации в программный комплекс *ACFA Intellect* интегрирована модель *СКУД KeyWatcher* Illuminated.

Перед настройкой модуля *KeyWatcher* необходимо выполнить следующие действия:

- 1. установить аппаратные средства *СКУД KeyWatcher* на охраняемый объект (см. справочную документацию по *СКУД KeyWatcher*);
- 2. подключить *СКУД KeyWatcher* к Серверу *Интеллект* (см. справочную документацию по *СКУД KeyWatcher*).
- 3. Подключить к Серверу *Интеллект* и настроить в соответствии с документацией любой считыватель, интегрированный в ПК *ACFA Intellect*.

*Внимание! Для работы с модулем интеграции СКУД KeyWatcher не подходит считыватель, входящий в комплект поставки СКУД KeyWatcher. Требуется подключение стороннего считывателя.*

# <span id="page-4-0"></span>**3 Настройка модуля интеграции СКУД «KeyWatcher»**

# <span id="page-4-1"></span>**3.1 Порядок настройки модуля интеграции СКУД «KeyWatcher»**

Настройка модуля интеграции *СКУД KeyWatcher* в программном комплексе *ACFA Intellect* производится в следующей последовательности:

- 1. Настроить оборудование *СКУД KeyWatcher* в ПК *ACFA Intellect*.
- 2. Создать программу на встроенном языке программирования ПК *ACFA Intellect* для перенаправления событий от стороннего считывателя в оборудование *KeyWatcher*.
- 3. Настроить интерфейс *СКУД KeyWatcher.*

# <span id="page-4-2"></span>**3.2 Настройка оборудования СКУД «KeyWatcher»**

### <span id="page-4-3"></span>**3.2.1 Настройка подключения оборудования СКУД «KeyWatcher»**

Настройка подключения оборудования *KeyWatcher* в ПК *ACFA Intellect* осуществляется на панели настроек объекта **СКД KeyWatcher**. Данный объект создается на базе объекта **Компьютер** на вкладке **Оборудование** диалогового окна **Настройка системы** ([Рис.](#page-4-4) 3.2—1).

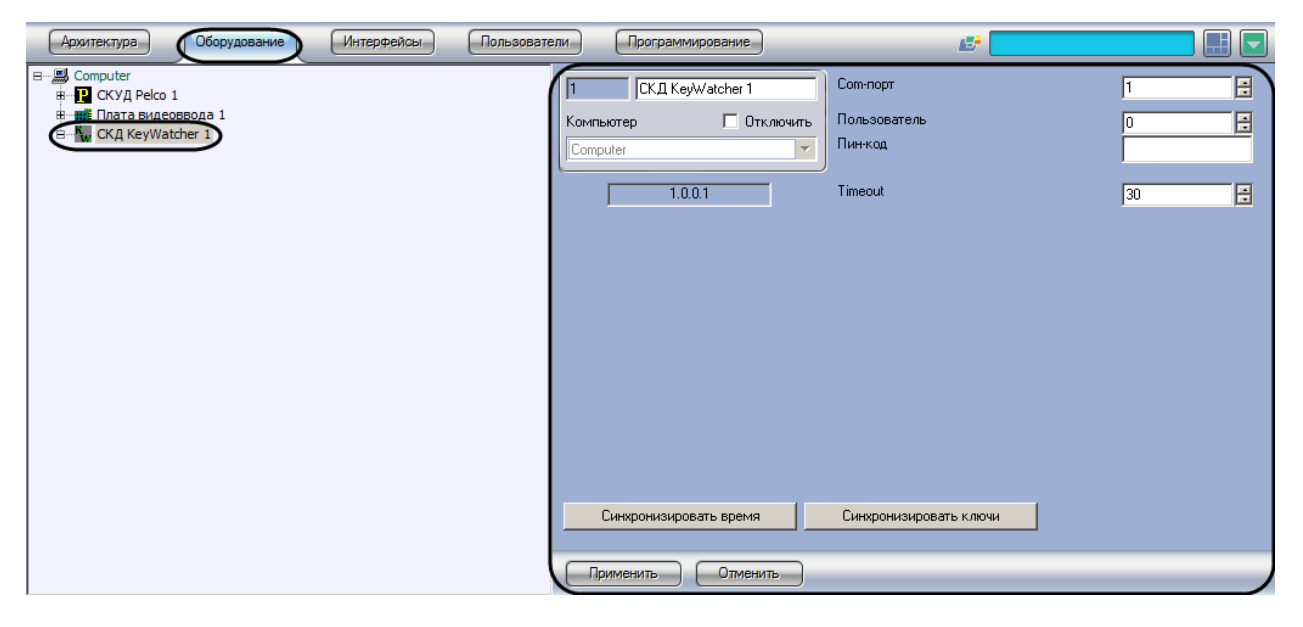

**Рис. 3.2—1 Объект СКД KeyWatcher**

<span id="page-4-4"></span>Настройка подключения оборудования *СКУД KeyWatcher* осуществляется в следующем порядке:

1. Перейти на панель настроек объекта **СКД KeyWatcher** ([Рис.](#page-5-1) 3.2—2).

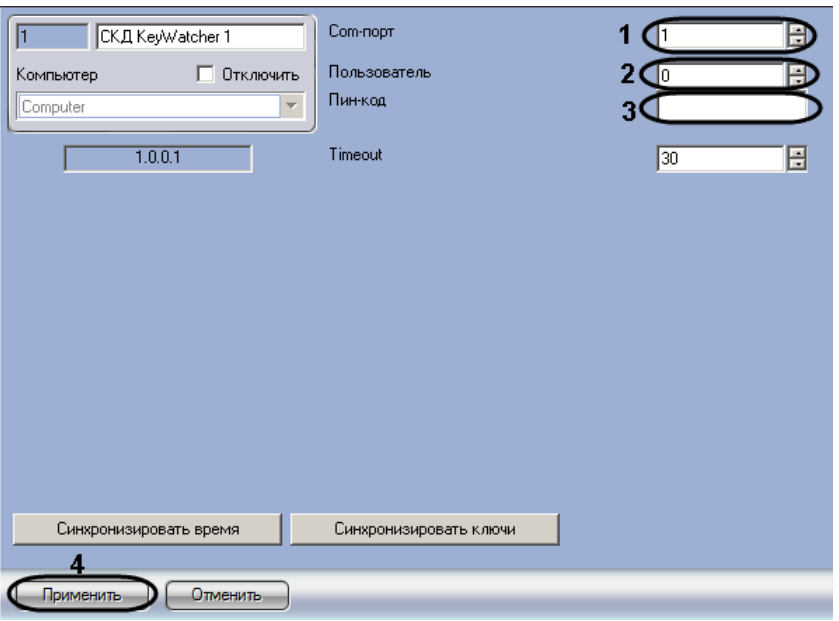

**Рис. 3.2—2 Настройка подключения оборудования СКУД KeyWatcher**

### <span id="page-5-1"></span>2. В поле **Com-порт** ввести с помощью кнопок **вверх-вниз** номер COM-порта, к которому подключено оборудование *СКУД KeyWatcher* (см. [Рис.](#page-5-1) 3.2—2, **1**).

*Примечание. В случае, если подключение оборудования производится по интерфейсу Ethernet, следует указать номер виртуального COM-порта, созданного преобразователем интерфейсов.*

- 3. В поле **Пользователь** ввести с помощью кнопок **вверх-вниз** идентификатор пользователя для доступа к оборудованию *СКУД KeyWatcher* (см. [Рис.](#page-5-1) 3.2—2, **2**).
- 4. В поле **Пин-код** ввести пин-код пользователя для доступа к оборудованию *СКУД KeyWatcher* (см[. Рис.](#page-5-1) 3.2—2, **3**).

*Примечание. См. идентификатор пользователя и пин-код по умолчанию в документации производителя.*

5. Нажать на кнопку **Применить** (см. [Рис.](#page-5-1) 3.2—2, **4**).

*Примечание. При подключенном оборудовании СКУД KeyWatcher и запущенном ПК ACFA Intellect от оборудования постоянно поступают звуковые сигналы. Это означает, что ПК ACFA Intellect обращается к оборудованию: вычитывает события или отправляет команды.*

Настройка подключения оборудования *СКУД KeyWatcher* завершена.

### <span id="page-5-0"></span>**3.2.2 Синхронизация времени Сервера и времени оборудования СКУД «KeyWatcher»**

Для синхронизации времени оборудования *СКУД KeyWatcher* со временем Сервера *Интеллект* необходимо выполнить следующие действия:

1. Перейти на панель настроек объекта **СКД KeyWatcher** ([Рис.](#page-6-1) 3.2—3).

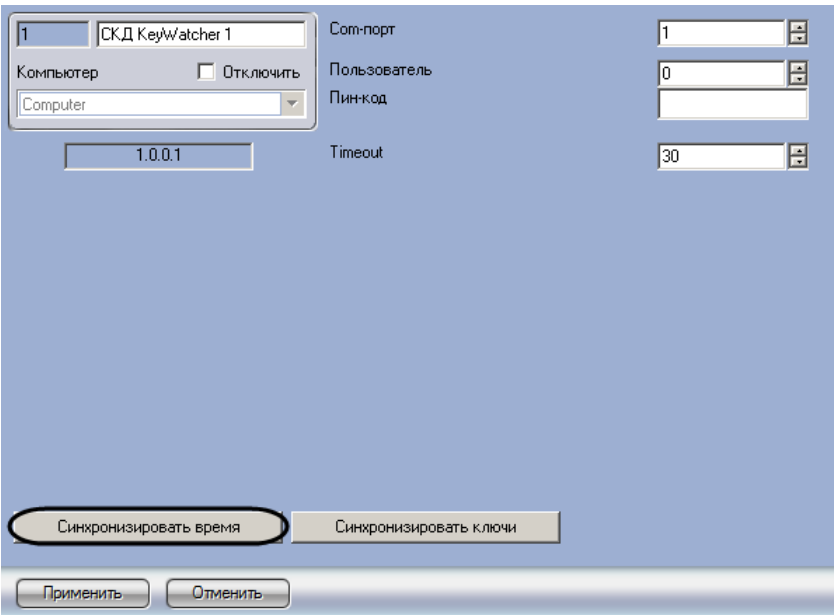

**Рис. 3.2—3 Синхронизация времени**

<span id="page-6-1"></span>2. Нажать на кнопку **Синхронизировать время** (см[. Рис.](#page-6-1) 3.2—3).

Синхронизация времени Сервера и времени оборудования *СКУД KeyWatcher* завершена.

### <span id="page-6-0"></span>**3.2.3 Синхронизация ключей «KeyWatcher» с ПК ACFA Intellect**

Синхронизация ключей *СКУД KeyWatcher* осуществляется следующим образом: сначала вычитываются все ключи, которые есть в базе данных оборудования *СКУД KeyWatcher*, затем производится проверка на наличие ключа в дереве оборудования ПК *ACFA Intellect.* Если соответствующего ключа в дереве оборудования нет, то он добавляется в него. Лишние ключи удаляются из дерева оборудования. Добавление и удаление ключей в дерево оборудования происходит по соответствующим событиям от *СКУД KeyWatcher*.

Для синхронизации ключей *СКУД KeyWatcher* с ПК *ACFA Intellect* необходимо выполнить следующие действия:

1. Перейти на панель настройки объекта **СКД KeyWatcher** ([Рис.](#page-7-1) 3.2—4).

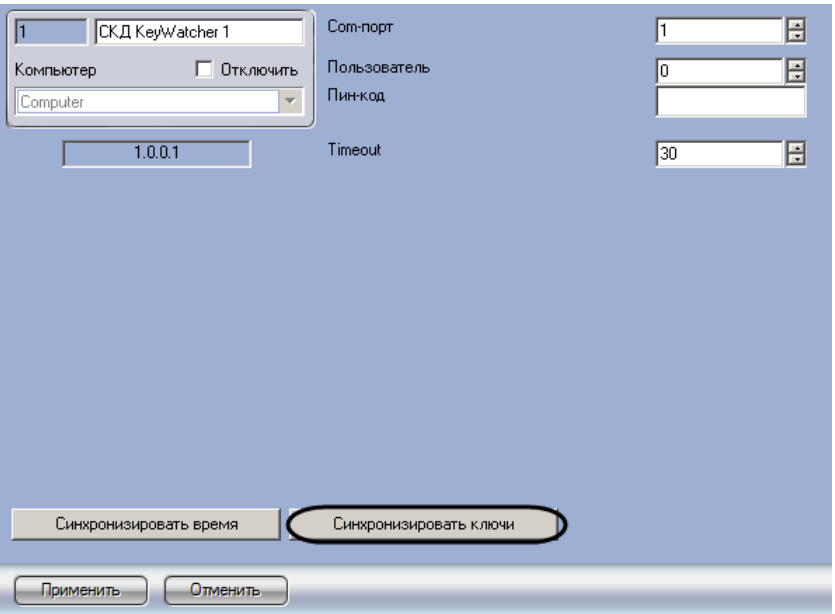

**Рис. 3.2—4 Синхронизация ключей**

<span id="page-7-1"></span>2. Нажать на кнопку **Синхронизировать ключи** (см. [Рис.](#page-7-1) 3.2—4).

Объекты, соответствующие считанным из базы данных устройства ключам, будут добавлены в дерево оборудования ПК *ACFA Intellect* ([Рис.](#page-7-2) 3.2—5).

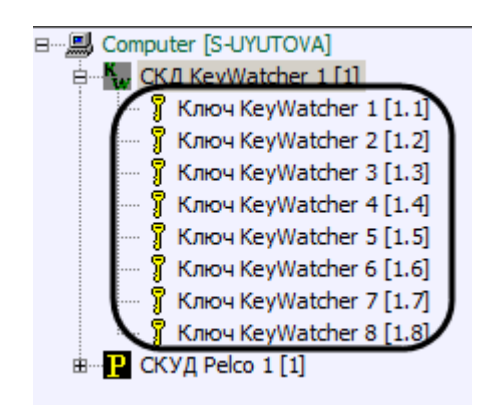

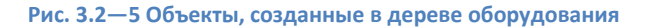

<span id="page-7-2"></span>Синхронизация ключей завершена.

### <span id="page-7-0"></span>**3.3 Создание программы для перенаправления событий**

Оборудование *СКУД KeyWatcher* работает со сторонним считывателем, интегрированным в ПК *ACFA Intellect*, поэтому для работы модуля интеграции необходимо перенаправление информации о считанной карте доступа в оборудование *СКУД KeyWatcher*. Для этого необходимо создать программу на встроенном в ПК *ACFA Intellect* языке программирования.

Перед созданием программы необходимо подключить считыватель к Серверу и создать и настроить в ПК *ACFA Intellect* объект, соответствующий считывателю.

Создание программы осуществляется следующим образом:

1. Перейти на вкладку **Программирование** диалогового окна **Настройка системы** ([Рис.](#page-8-0) 3.3— [1,](#page-8-0) **1**).

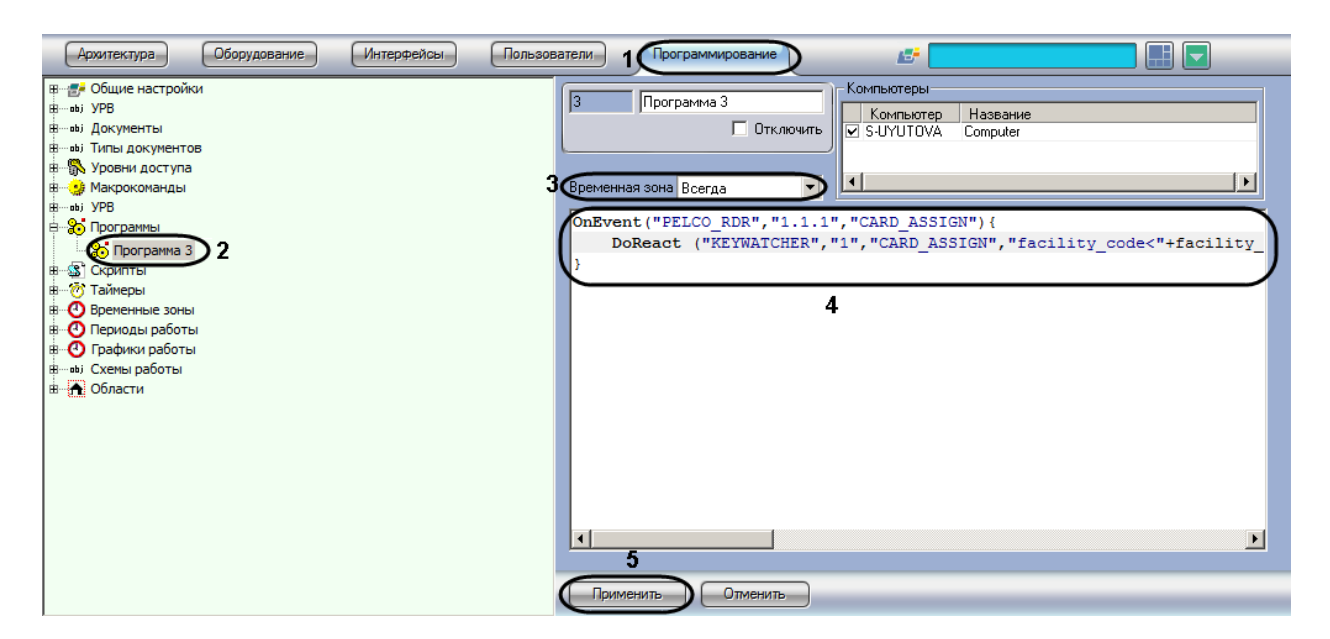

<span id="page-8-0"></span>**Рис. 3.3—1 Программа для перенаправления событий от стороннего считывателя в оборудование СКУД KeyWatcher**

- 2. Создать объект **Программа** (см. [Рис.](#page-8-0) 3.3—1, **2**).
- 3. Из раскрывающегося списка **Временная зона** выбрать пункт **Всегда** (см. [Рис.](#page-8-0) 3.3—1, **3**).
- 4. Ввести текст программы в текстовое поле (см[. Рис.](#page-8-0) 3.3—1, **4**).

Пример программы для считывателя PELCO:

OnEvent("PELCO\_RDR","1.1.1","CARD\_ASSIGN") { DoReact ("KEYWATCHER","1","CARD\_ASSIGN","facility\_code<"+facility\_code+">,card<"+card+">"); }

На рисунке обозначены части программы, которые требуется изменять в зависимости от используемого считывателя и настроек ПК *ACFA Intellect* ([Рис.](#page-8-1) 3.3—2).

<span id="page-8-1"></span>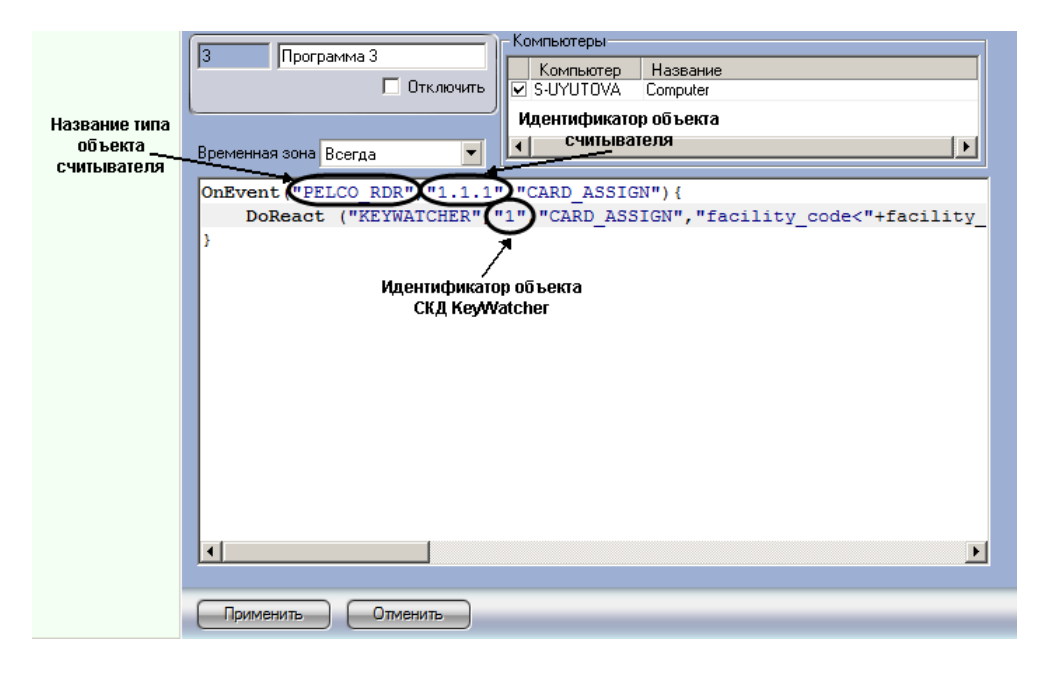

**Рис. 3.3—2 Изменяемые части программы**

Название типа объекта считывателя и его идентификатор выясняются при помощи Отладочного окна. Для того, чтобы открыть Отладочное окно, необходимо выбрать пункт **Отладочное окно** в Главном меню ПК *ACFA Intellect* ([Рис.](#page-9-2) 3.3—3).

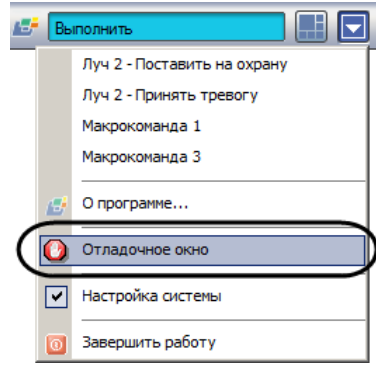

**Рис. 3.3—3 Вызов Отладочного окна**

<span id="page-9-2"></span>При поднесении к считывателю карты доступа в Отладочном окне отображается строка, содержащая данные параметры [\(Рис.](#page-9-3) 3.3—4).

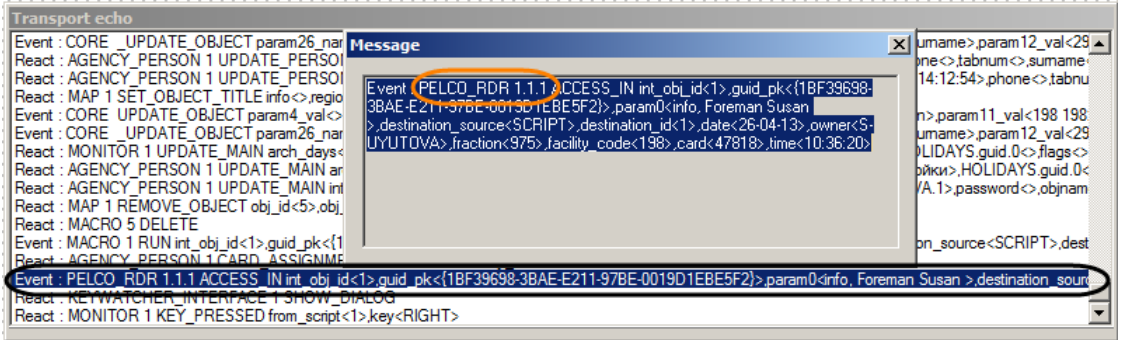

**Рис. 3.3—4 Название типа объекта считывателя в Отладочном окне**

<span id="page-9-3"></span>Для того, чтобы открыть окно **Message,** необходимо нажать правой кнопкой мыши в строке, соответствующей событию. Содержимое данного окна можно копировать в буфер обмена.

*Примечание. Более подробно работа с Отладочным окном описана в документе Программный комплекс Интеллект. Руководство по программированию.*

5. Нажать на кнопку **Применить** (см. [Рис.](#page-8-0) 3.3—1, **5**).

Создание программы для перенаправления событий от считывателя в оборудование *СКУД KeyWatcher* завершено.

# <span id="page-9-0"></span>**3.4 Настройка интерфейса СКУД «KeyWatcher»**

### <span id="page-9-1"></span>**3.4.1 Настройка времени ожидания ответа Оператора**

Настройка времени ожидания ответа Оператора осуществляется следующим образом:

1. Перейти на панель настройки объекта **СКД KeyWatcher** ([Рис.](#page-10-1) 3.4—1).

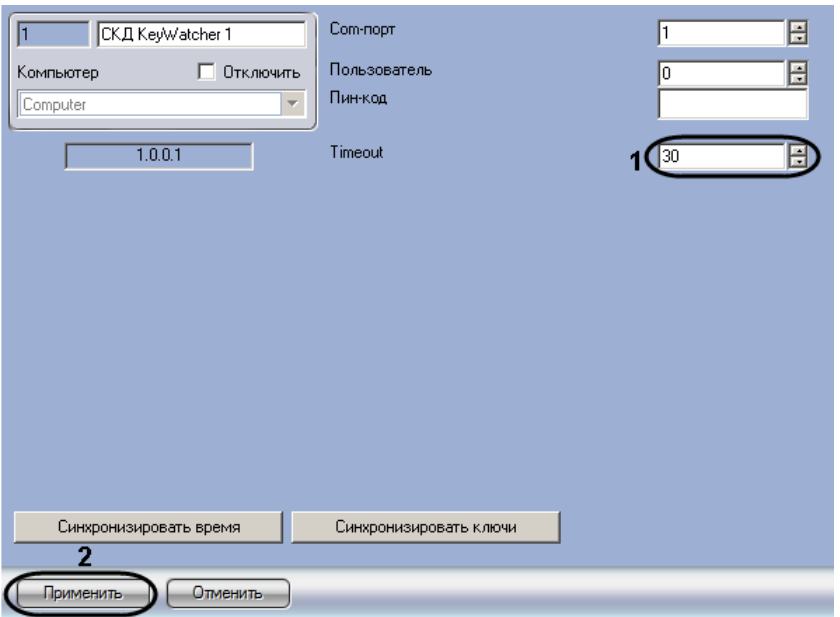

**Рис. 3.4—1 Настройка времени ожидания ответа Оператора**

- <span id="page-10-1"></span>2. В поле **Timeout** ввести период ожидания ответа Оператора в секундах (см[. Рис.](#page-10-1) 3.4—1, **1**).
- 3. Нажать на кнопку **Применить** (см. [Рис.](#page-10-1) 3.4—1, **2**).

Настройка периода ожидания ответа оператора завершена.

### <span id="page-10-0"></span>**3.4.2 Настройка интерфейсного объекта «СКД KeyWatcher Интерфейс»**

Интерфейсный объект **СКД KeyWatcher Интерфейс** используется для отображения окна запроса на прием и выдачу ключей. Работа с данным окном описана в разделе *[Прием и выдача ключей](#page-13-0)*.

Объект **СКД KeyWatcher Интерфейс** создается на базе объекта **Экран** на вкладке **Оборудование** диалогового окна **Настройка системы** ([Рис.](#page-10-2) 3.4—2).

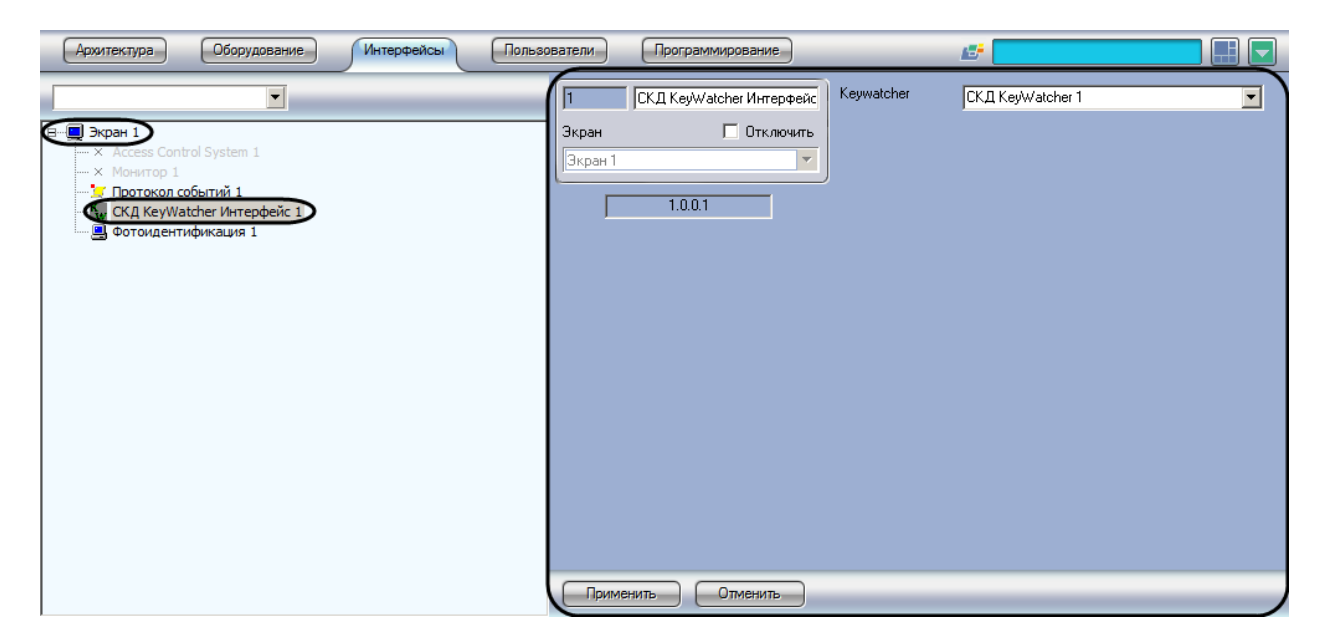

**Рис. 3.4—2 Интерфейсный объект СКД KeyWatcher Интерфейс**

<span id="page-10-2"></span>Настройка интерфейсного объекта **СКД KeyWatcher Интерфейс** осуществляется следующим образом:

1. Перейти на панель настройки объекта **СКД KeyWatcher Интерфейс** ([Рис.](#page-11-0) 3.4—3).

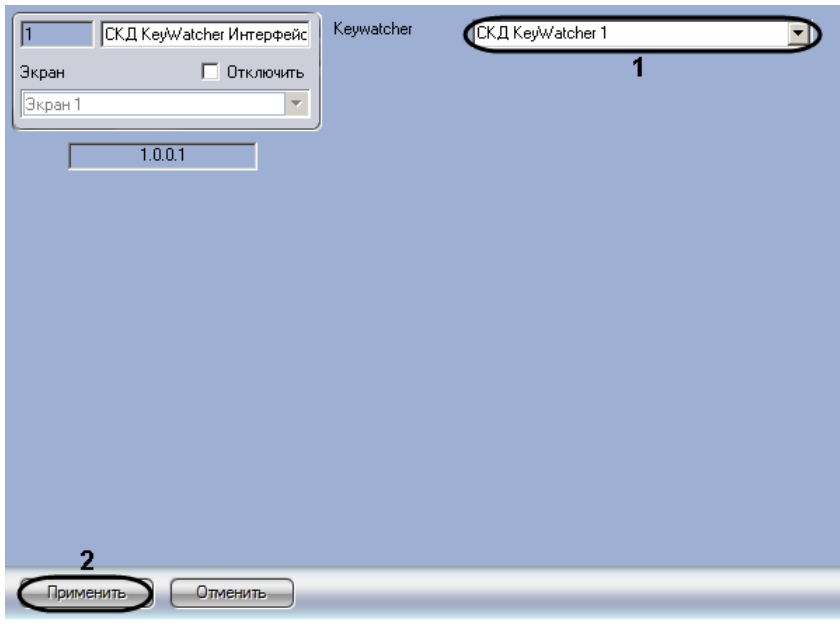

**Рис. 3.4—3 Настройка интерфейсного объекта СКД KeyWatcher Интерфейс**

- <span id="page-11-0"></span>2. Из раскрывающегося списка **Keywatcher** выбрать название объекта **СКД KeyWatcher**, работа с которым будет осуществляться посредством настраиваемого интерфейсного окна (см[. Рис.](#page-11-0) 3.4—3, **1**).
- 3. Нажать на кнопку **Применить** (см. [Рис.](#page-11-0) 3.4—3, **2**).

Настройка интерфейсного объекта **СКД KeyWatcher Интерфейс** завершена.

# <span id="page-12-0"></span>**4 Работа с модулем интеграции СКУД «KeyWatcher»**

# <span id="page-12-1"></span>**4.1 Общие сведения о работе с модулем СКУД «KeyWatcher»**

Для работы с модулем интеграции *СКУД KeyWatcher* используются следующие интерфейсные объекты:

- 1. **Карта**;
- 2. **Протокол событий;**
- 3. **Служба пропускного режима.**

Сведения по настройке интерфейсных объектов **Карта** и **Протокол событий** приведены в документе *Программный комплекс Интеллект: Руководство Администратора*. Работа с данными интерфейсными объектами подробно описана в документе *Программный комплекс Интеллект: Руководство Оператора.*

Настройка и работа модуля *Служба пропускного режима* описаны в документе *Руководство по настройке и работе с модулем Служба пропускного режима*.

### <span id="page-12-2"></span>**4.2 Назначение ключей пользователю**

Назначение пользователю разрешенных ключей осуществляется при помощи модуля *Служба пропускного режима*. Перед назначением ключей следует создать требуемых пользователей – см. документ *Руководство по настройке и работе с модулем Служба пропускного режима*. Назначение ключей осуществляется следующим образом:

- 1. Запустить модуль *Служба пропускного режима*.
- 2. Создать **Уровень доступа** одним из способов, описанных в документации на модуль ([Рис.](#page-12-3)  [4.2](#page-12-3)—1, **1**).

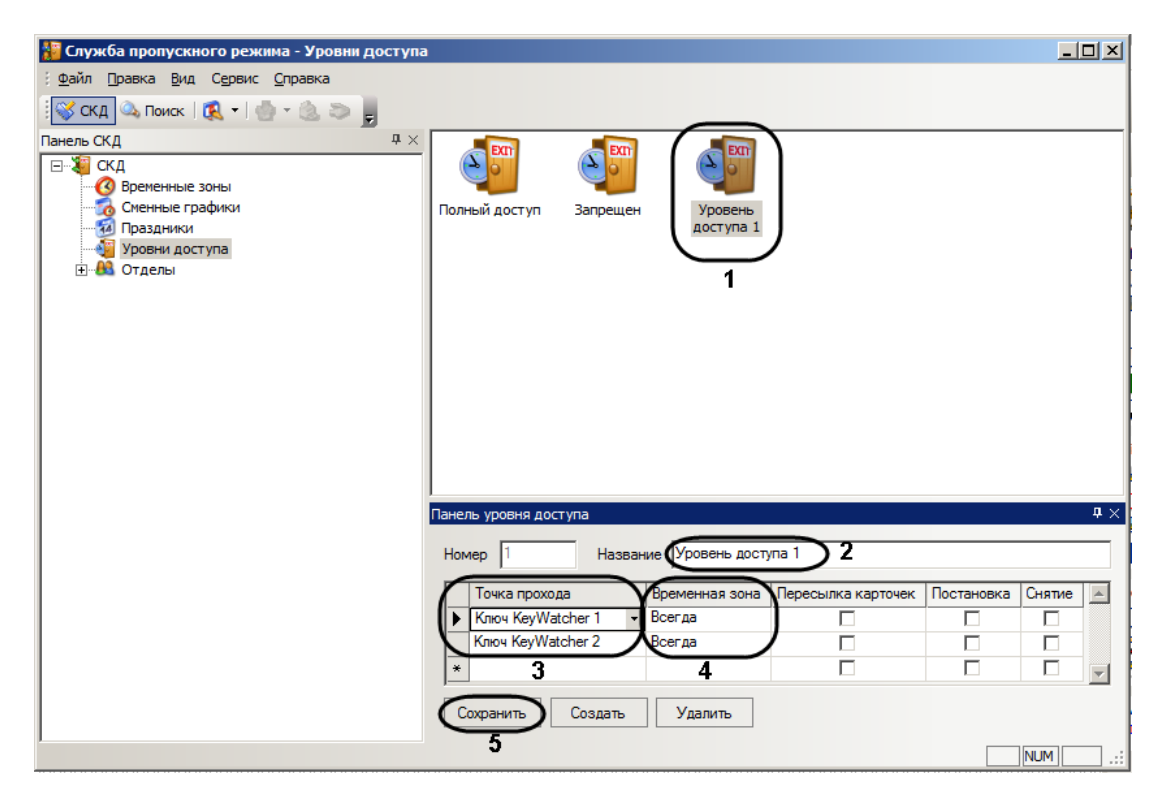

#### <span id="page-12-3"></span>**Рис. 4.2—1 Создание и настройка Уровня доступа**

- 3. Ввести название уровня доступа в поле **Название** (см[. Рис.](#page-12-3) 4.2—1, **2**).
- 4. Выбрать ключ, который требуется разрешить пользователю, в раскрывающемся списке в столбце **Точка прохода** (см. [Рис.](#page-12-3) 4.2—1, **3**).
- 5. Выбрать из раскрывающегося списка **Временная зона** любое значение (см. [Рис.](#page-12-3) 4.2—1, **4**).
- 6. Повторить шаги 4-5 для всех требуемых ключей.
- 7. Нажать на кнопку **Сохранить** (см. [Рис.](#page-12-3) 4.2—1, **5**).
- 8. Перейти на Панель сотрудника, которому требуется назначить разрешенные ключи ([Рис.](#page-13-1)   $4.2 - 2$  $4.2 - 2$ ).

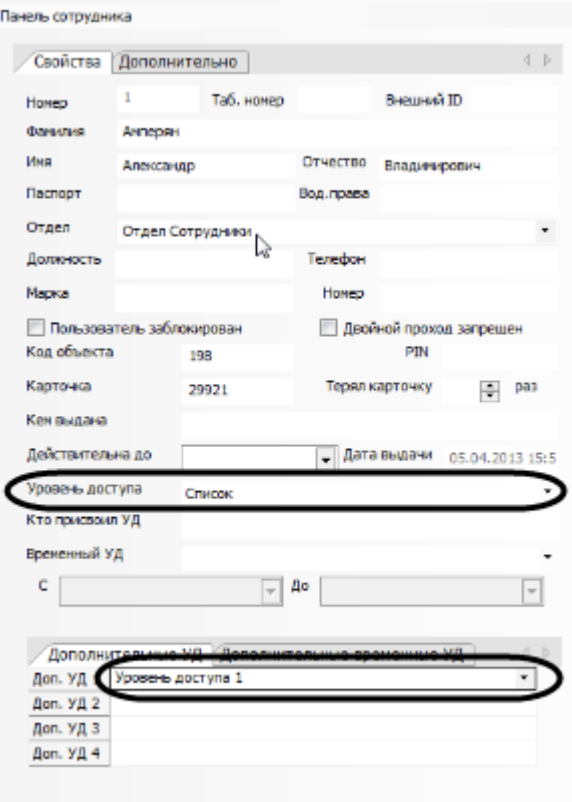

**Рис. 4.2—2 Назначение Уровня доступа Сотруднику**

<span id="page-13-1"></span>9. Назначить сотруднику созданный уровень доступа в качестве основного или дополнительного уровня доступа (см[. Рис.](#page-13-1) 4.2—2).

Ключи, добавленные в уровень доступа, будут отображаться в списке доступных пользователю при выдаче ключей (см. раздел *[Выдача ключей](#page-15-0)*). Все остальные ключи, имеющееся в дереве оборудования ПК *ACFA Intellect*, будут отображаться в списке недоступных пользователю.

Назначение пользователю разрешенных ключей завершено.

### <span id="page-13-0"></span>**4.3 Прием и выдача ключей**

При поднесении карты доступа к считывателю, связанному с оборудованием KeyWatcher при помощи программы (см. раздел *[Создание программы для перенаправления событий](#page-7-0)*), открывается интерфейсное окно *KeyWatcher*. В данном интерфейсном окне отображается информация о владельце карты, поднесенной к считывателю [\(Рис.](#page-14-1) 4.3—1).

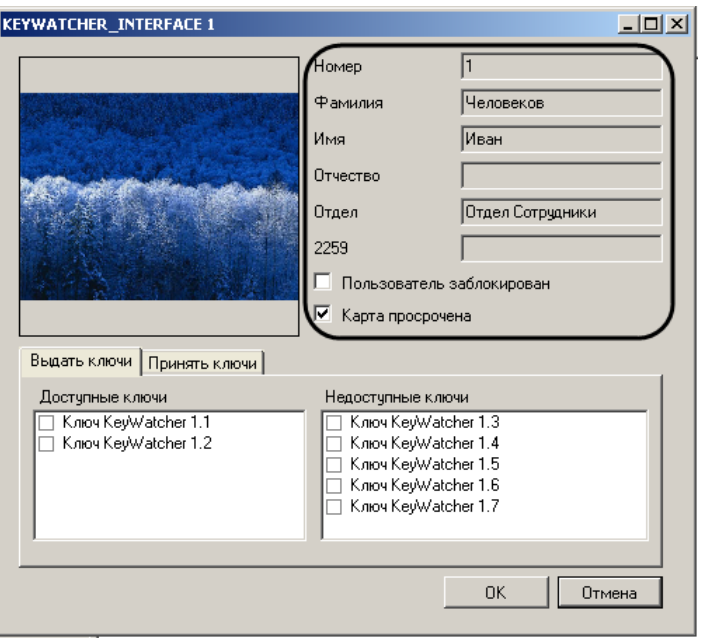

**Рис. 4.3—1 Интерфейсное окно KeyWatcher**

<span id="page-14-1"></span>Прием и выдача ключей осуществляются при помощи данного интерфейсного окна. В случае, если с интерфейсным окном не производится никаких действий, по истечении заранее заданного времени окно будет закрыто (см. раздел *[Настройка времени ожидания ответа Оператора](#page-9-1)*).

Интерфейсное окно может быть вызвано также при помощи команды с Интерактивной карты (см. раздел *Управление СКУД «KeyWatcher[» с Интерактивной карты](#page-16-1)*).

*Примечание. Окно не появляется, если владелец карты, поднесенной к считывателю, не зарегистрирован как Пользователь в ПК ACFA Intellect.*

### <span id="page-14-0"></span>**4.3.1 Прием ключей**

Для приема ключей необходимо выполнить следующие действия:

1. Перейти на вкладку **Принять ключи** ([Рис.](#page-15-1) 4.3—2, **1**).

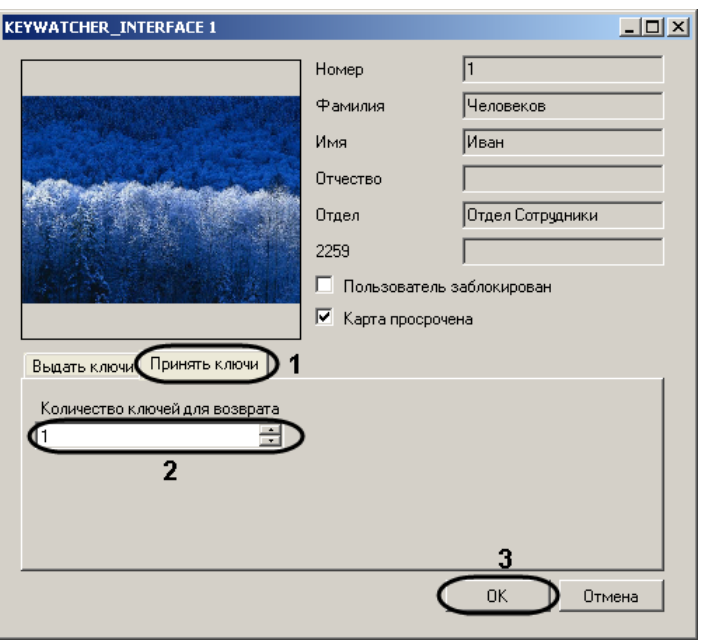

**Рис. 4.3—2 Прием ключей**

- <span id="page-15-1"></span>2. В поле **Количество ключей для возврата** ввести с помощью кнопок **вверх-вниз** число ключей, которое будет возвращено пользователем (см. [Рис.](#page-15-1) 4.3—2, **2**).
- 3. Нажать на кнопку **ОК** (см[. Рис.](#page-15-1) 4.3—2, **3**).
- 4. Поместить ключи в устройство *KeyWatcher*.

Прием ключей завершен.

### <span id="page-15-0"></span>**4.3.2 Выдача ключей**

Выдача ключей осуществляется следующим образом:

1. Перейти на вкладку **Выдать ключи** ([Рис.](#page-15-2) 4.3—3, **1**).

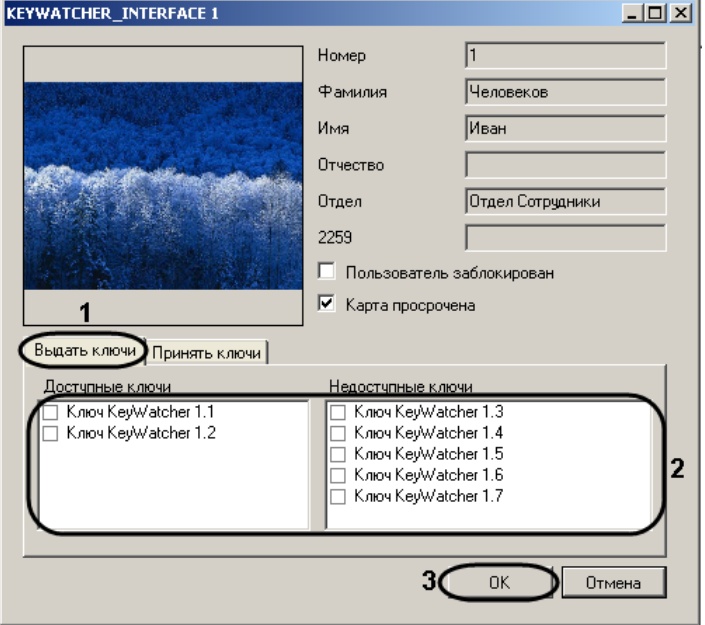

<span id="page-15-2"></span>**Рис. 4.3—3 Выдача ключей**

## 2. Установить флажки напротив ключа, которые требуется выдать пользователю (см[. Рис.](#page-15-2)  [4.3](#page-15-2)—3, **2**).

*Примечание. В случае, если ключ уже был выдан (отсутствует в устройстве) или заблокирован (см. раздел [Управление ключом](#page-16-0) «KeyWatcher» с Интерактивной карты), он не отображается в списках ключей.*

*Возможна выдача пользователю как доступных, так и недоступных для него ключей.*

- 3. Нажать на кнопку **ОК** (см[. Рис.](#page-15-2) 4.3—3, **3**).
- 4. Забрать выбранный ключ из устройства *KeyWatcher*.

Выдача ключей завершена.

### <span id="page-16-0"></span>**4.4 Управление ключом «KeyWatcher» с Интерактивной карты**

Управление ключом *KeyWatcher* осуществляется в интерактивном окне **Карта** с использованием функционального меню объекта **Ключ KeyWatcher** ([Таб.](#page-16-2) 4.4—1, [Рис.](#page-16-3) 4.4—1).

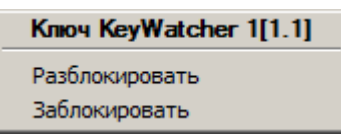

#### **Рис. 4.4—1 Функциональное меню объекта Ключ KeyWatcher**

<span id="page-16-3"></span>*Примечание. Для вызова функционального меню объекта необходимо щелкнуть по значку объекта правой кнопкой мыши.*

### <span id="page-16-2"></span>**Таб. 4.4—1 Описание команд функционального меню объекта Ключ KeyWatcher**

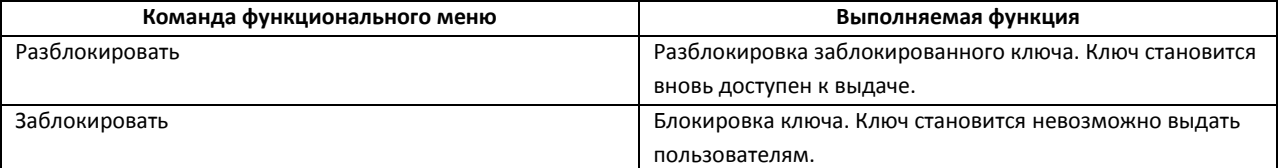

### <span id="page-16-1"></span>**4.5 Управление СКУД «KeyWatcher» с Интерактивной карты**

Управление СКУД KeyWatcher с Интерактивной карты осуществляется при помощи функционального меню объекта СКД KeyWatcher ([Рис.](#page-16-4) 4.5—1, [Таб.](#page-16-5) 4.5—1).

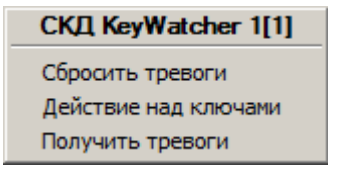

#### **Рис. 4.5—1 Функциональное меню объекта СКД KeyWatcher**

<span id="page-16-4"></span>*Примечание. Для вызова функционального меню объекта необходимо щелкнуть по значку объекта правой кнопкой мыши.*

### <span id="page-16-5"></span>**Таб. 4.5—1 Описание команд функционального меню объекта Ключ KeyWatcher**

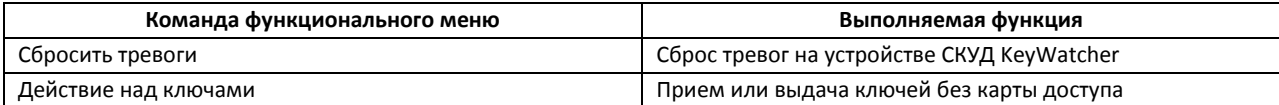

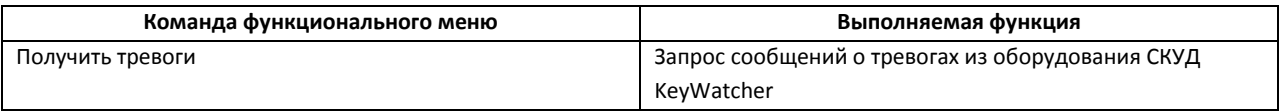